# Statistica del personaleIstruzioni **Statistica 2020**

## **Parte Istituti per anziani medicalizzati**

**(Istituti per invalidi medicalizzati / con reparto medicalizzato)**

**Unità statistiche sanitarie** 

 Divisione della salute pubblica Dipartimento della sanità e della socialità (DSS)

tel.: Nadia Cavallero 091 814 46 39 / Christian Leoni 091 814 46 38 sito: www.ti.ch/statistichesanitarie

#### **INDICE**

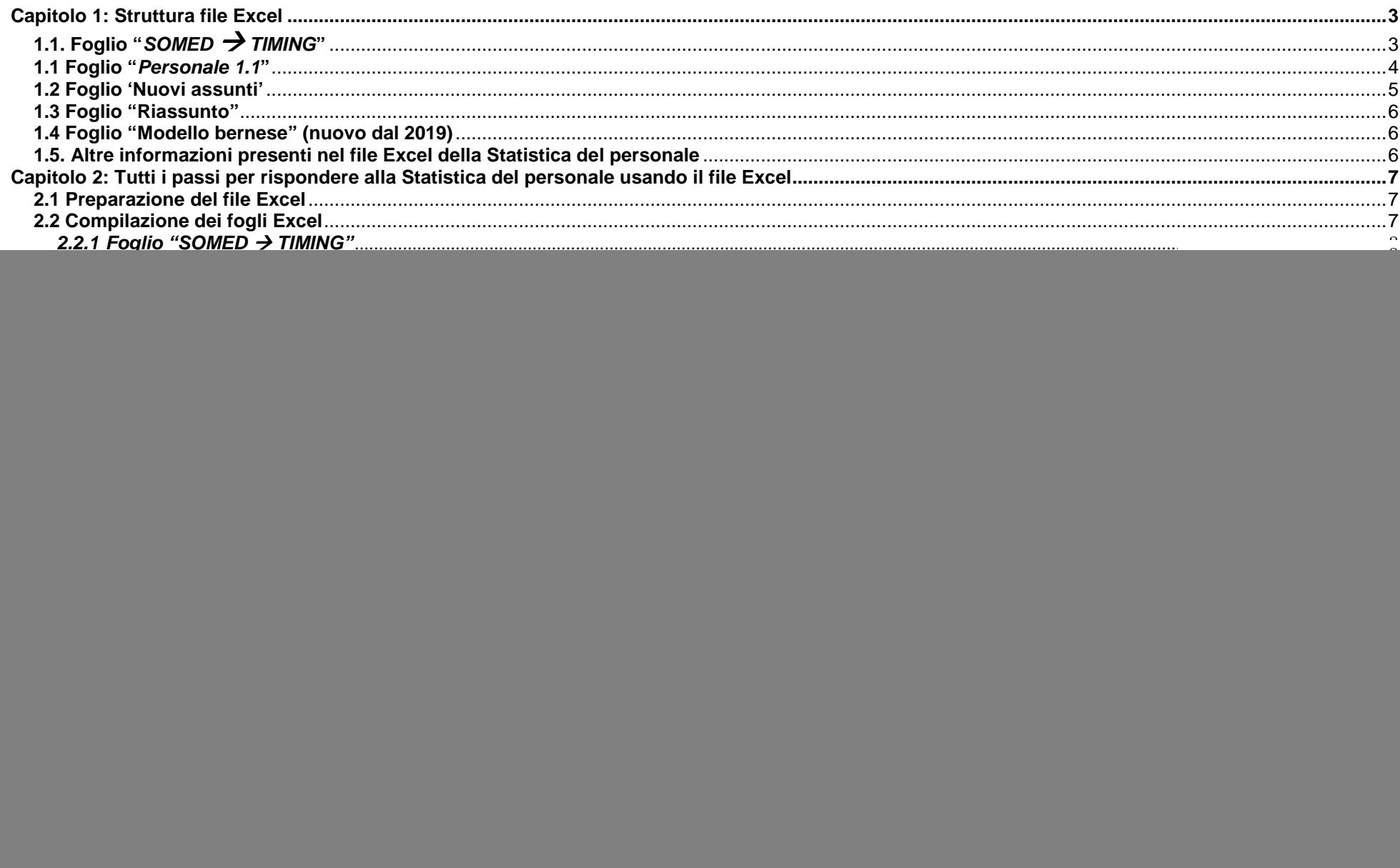

#### **Capitolo 1: Struttura file Excel**

Il **file iniziale Excel per la Statistica del personale <sup>2020</sup>** è caricato sulla piattaforma "MFT-Managed File Transfer", nella cartella:

"USS  $\rightarrow$  Cartelle Private  $\rightarrow$  CPA $\rightarrow$  CPA\_Nome\_Istituto  $\rightarrow$  Statistica del personale"

Contiene **tre fogli Excel da compilare**, rispettivamente da verificare; **due fogli di sintesi "Riassunto" e "Modello Bernese"**, quest'ultimo (nuovo dal 2019) parzialmente da completare, come pure una serie di fogli con informazioni supplementari e con i codici utili alla compilazione della Statistica.

#### **1.1. Foglio "SOMED TIMING"**

- ► Tramite questo foglio Excel la Statistica del personale permette di raccogliere informazioni strutturate e codificate sul personale occupato dell'Istituto ► Tramite questo foglio Excel la Statistica del personale permette di raccogliere informazioni strutturate e codificate sul personale occupato dell'Istituto<br>necessario alla compilazione del Registro "C - Personale" della
- ► Ricordiamo a questo proposito che le informazioni e i dati pre-compilati che si trovano nei fogli Excel della Statistica del personale riquardanti i campi SOMED Ricordiamo a questo proposito che le **informazioni e i dati pre-compilati** che si trovano nei fogli Excel della *Statistica del personale* riguardanti i campi SOMED<br>colonne AK a BF dei fogli "*Personale 1.1.*" e "*Nuovi a*  (USS). In particolare, lo stato della ripartizione dei tempi di lavoro delle diverse figure professionali sui vari centri di costo del foglio **"SOMED TIMING"** corrisponde a quanto definito nell'ambito dell'ultimo rilevamento. Ê **dunque importante verificare attentamente quest'ultimo foglio Excel e controllare se la ripartizione del tempo di lavoro delle differenti categorie (gruppi o funzioni) di collaboratori (o di singoli collaboratori) corrisponde ancora** alla situazione effettiva presente in seno al vostro istituto !

#### **Centri di costo: valori standard – Per gruppi (categorie) di professioni**

![](_page_2_Picture_388.jpeg)

**Centri di costo: valori di dettaglio – Per singole professioni** 

![](_page_2_Picture_389.jpeg)

#### **1.1 Foglio "Personale 1.1"**

I **dati** nelle colonne **viola NON possono essere modificat**i direttamente: **indicare eventuali modifiche nella colonna (C)**.

I **dati** nelle colonne **rosa devono** invece **essere inseriti o corretti**.

**Dati anagrafici (da colonna C a colonna Q)** 

![](_page_3_Picture_429.jpeg)

#### **Gradi d'impiego (da colonna R a colonna U)**

![](_page_3_Picture_430.jpeg)

#### **Caratteristiche dell'impiego (da colonna Z a colonna AF)**

![](_page_3_Picture_431.jpeg)

#### **Cessazione dell'impiego (da colonna AG a colonna AI)**

![](_page_3_Picture_432.jpeg)

#### **Dati Statistica SOMED (da colonna AK a colonna BF)**

**TUTTI gli Istituti, anche chi utilizza il gestionale ISAwin di SISMA Informatica SA o altro gestionale** per l'esportazione diretta dei dati SOMED dal sistema informatico, **devono compilare per esteso le colonne concernenti le variabili SOMED** della Statistica del personale (vedi anche Capitolo 2)

![](_page_3_Picture_433.jpeg)

**Campi di controllo** (da colonna BH a colonna BO)

![](_page_3_Picture_434.jpeg)

#### **1.2 Foglio 'Nuovi assunti'**

I **dati** nelle colonne **viola NON** possono essere modificati. I **dati** nelle colonne **rosa devono** invece **essere inseriti**.

**Dati anagrafici (da colonna D a colonna Q)** 

![](_page_4_Picture_413.jpeg)

**Gradi di impiego (da colonna R a colonna U)** 

![](_page_4_Picture_414.jpeg)

#### **Caratteristiche dell'impiego (da colonna Z a colonna AF)**

![](_page_4_Picture_415.jpeg)

#### **Cessazione dell'impiego (da colonna AG a colonna AI)**

![](_page_4_Picture_416.jpeg)

#### **Dati Statistica** SOMED (da colonna AK a colonna BF)

 **TUTTI gli Istituti, anche chi utilizza il gestionale ISAwin di SISMA Informatica SA o altro gestionale** per l'esportazione diretta dei dati SOMED dal sistema informatico**, deve compilare per esteso le colonne relative alle variabili SOMED** della Statistica del personale (vedi anche Capitolo 2)

![](_page_4_Picture_417.jpeg)

**Campi di controllo (da colonna BH a colonna BO)** 

![](_page_4_Picture_418.jpeg)

#### **1.3 Foglio "Riassunto"**

**Calcola i valori totali dell'impiego per l'Istituto nell'anno di rilevamento** (teste al 31.12. e ETP sull'intero l'anno) **e serve, inoltre, per controllare l'esattezza dei dati inseriti** (vedi paragrafo 2.3).

Il foglio deve essere stampato, datato, firmato e ritornato all'USS **sotto formato elettronico** con scansione dello stesso e caricando il file .pdf ottenuto nella cartella personale "MFT-Managed File Transfer" (vedi paragrafo 2.3). Se del caso, il foglio riassuntivo cartaceo può anche essere trasmesso, debitamente firmato, via posta o fax all'attenzione dell'USS.

#### **1.4 Foglio "Modello bernese" (nuovo dal 2019)**

**Calcola per ogni categoria professionale prevista dal "Modello bernese"**, e più precisamente per le **professioni legate alle cure** (infermieri, personale di cura, specialisti, ecc.), i **valori totali dell'impiego** presso l'Istituto nell'anno di rilevamento (teste al 31.12. e ETP sull'intero l'anno); il **grado di occupazione medio annuale** (in termini di ETP) e il **numero di uscite** d'impiegati (teste); nonché **definisce la base del "potenziale formativo" annuo** dell'Istituto, **dopo suddivisione del personale secondo alcuni ambiti d'attività specifici**.

I **campi** delle colonne **viola <mark>i NON</mark> possono essere modificati e sono calcolati automaticamente, in base ai codici professionali e al fatto di essere in formazione o<br>meno assegnati a ogni singolo addetto in organico nei** meno assegnati a ogni singolo addetto in organico nei due fogli Excel "Personale 1.01" e "Nuovi assunti".

I **campi** della colonna in **devono**, invece, **essere compilati**.

Il foglio deve essere in seguito stampato, datato, firmato e ritornato all'USS sotto formato elettronico con scansione dello stesso e caricando il file PDF ottenuto nella cartella personale "MFT-Managed File Transfer" (vedi paragrafo 2.4). Anche qua, il foglio "Modello bernese" cartaceo può anche essere trasmesso, debitamente firmato, via posta o fax all'attenzione dell'USS

#### **1.5. Altre informazioni presenti nel file Excel della Statistica del personale**

Oltre ai quattro fogli precedenti, nel file Excel della Statistica del personale potete trovare anche le seguenti informazioni:

Codici Statistica del personale (vedi Capitolo 3)

- Codici -> DOMICILIO
- Codici -> NAZIONI
- Codici -> PERMESSO DI LAVORO (SOGGIORNO)
- Codici -> STATO CIVILE
- Codici -> PROFESSIONI (+ conversione nei codici del MODELLO BERNESE)
- Codici -> ORIGINE DIPLOMA
- Codici -> MOTIVO FINE IMPIEGO
- Codici -> ORIGINE DIPLOMA

Codici Statistica SOMED (vedi Capitolo 3)

- Codici -> SITUAZIONE PROF
- Codici -> TIPO CONTRATTO
- Codici -> TIPO FORMAZIONE
- Codici -> CONTO SALARIO

Statistica del personale – CPA, gennaio 2021 6

### **Capitolo 2: Tutti i passi per rispondere alla Statistica del personale usando il file Excel**

#### **2.1 Preparazione del file Excel**

Come prima cosa, occorre copiare il file Excel caricato nella cartella privata di ogni Istituto sul portale "MFT-Managed File Transfer" sul proprio computer, aprire il file copiato e attivare le macro:

- ≻ copiare il file "No\_*Istituto\_NomeIstitut\_2020.xls*" su una cartella del proprio computer (ad esempio su "C:\Dati\_*Personale*")
- ≻ aprire il file dal proprio computer ed abilitare il file Excel (pulsante "*Abilita contenuto*" nella barra di avviso di sicurezza in giallo), in modo che le macro d'esecuzione siano attivate.

#### **2.2 Compilazione dei fogli Excel**

Prima d'illustrare in dettaglio i fogli Excel da compilare e quale aiuto nell'intraprendere il corretto processo di compilazione degli stessi, si presenta la **sequenza di compilazione**, così come originariamente pensata:

Primo passo: iniziare con la verifica o l'eventuale correzione della pre-compilazione del foglio Excel "SOMED → TIMING"

**Secondo passo**: verifica, correzione e/o completamento del foglio Excel "Personale 1.1"

**Terzo passo**: compilare il foglio Excel "Nuovi assunti".

#### **Attenzione**

Come avvenuto per le ultime statistiche del personale, **per tutti gli Istituti si farà capo unicamente ai dati raccolti con la presente Statistica del personale per il completamento dei dati sul personale occupato della successiva Statistica federale SOMED-A** (in particolare per il Registro SOMED "C-Personale").

In secondo luogo**,** la procedura di **caricamento dei dati del personale "online" nell'applicativo dedicato SOMED** della Statistica federale **sarà di esclusiva competenza dell'Unità statistiche sanitarie (USS)**, **dopo verifica e validazione finale dei dati ricevuti**.

Per gli **Istituti che utilizzano** il sistema gestionale **IsaWin** di SISMA Informatica SA (**o altro sistema gestionale** quali Opale bluePearl, Synergetics, ecc.), essi **dovranno già in questa fase compilare per esteso anche le colonne relative alle variabili SOMED della Statistica del personale** (ossia le **colonne da AK a BF** dei fogli Excel "Personale 1.1." e "Nuovi assunti" messi a disposizione). Questo, facilita l'automatizzazione del processo di caricamento dei dati completi del personale su SOMED "online" da parte di USS.

Per gli Istituti che utilizzano un sistema gestionale, si tratterà di **concordare con la ditta informatica** di supporto, se non già avvenuto, un'eventuale modifica / riprogrammazione dei criteri d'estrazione dati del personale secondo la struttura dei fogli da compilare. Questo permette di poter iscrivere direttamente nelle colonne dei fogli Excel le informazioni comprensive dei campi SOMED richiesti e ciò direttamente dal sistema informatico in uso.

Si rammenta che questo cambiamento di prassi nel caricamento dei dati nell'applicativo "online" della SOMED, rispetto a un passato recente, intende sgravare operativamente gli Istituti da questa incombenza e, allo stesso tempo, assicurare sia una procedura di caricamento comune, uniforme ed omogena, sia un'alta qualità dei dati stessi.

#### **2.2.1 Foglio "SOMED TIMING"**

**Il foglio Excel "SOMED TIMING"** presenta la **ripartizione del tempo di lavoro** ("**timing**") **applicata nei centri di costo SOMED per ogni figura professionale**attiva presso l'Istituto. Inoltre, presenta le **corrispondenze** ("traduzioni") tra la **variabile "Professione"** della **Statistica del personale <sup>e</sup>** le **variabili** "**Tipo di Formazione**" e "**Conto salario**" **della Statistica SOMED**.

Questo foglio Excel è uno strumento che consente l'attribuzione del personale in base alla loro categoria (gruppo o funzione) professionale di cura (vedi Tabella 1 del foglio), come pure a livello di ogni singola professione (vedi Tabella 2 del foglio), secondo il loro "timing" predefinito, con il corrispondente codice per le variabili "Tipo di formazione" e "Conto salario" SOMED (ripartizioni % desunte dall'ultimo rilevamento effettuato e validato da parte dell'USS).

**Il "timing" per il personale deve essere compilato dall'Istituto secondo la prassi interna**.

**Le traduzioni** tra la variabile "**Professione**" della **Statistica del personale <sup>e</sup>** le **variabili SOMED** sono invece **fornite dall'USS e non devono essere modificate**.

Per alcune professioni (es. "civilisti") non è possibile definire precisamente "ex-ante" la formazione SOMED e dunque le linee della Tabella 2 sono vuote ed evidenziate in giallo nella colonna "Totale 100%" della ripartizione del "timing".

**Ripartizione percentuale (%) del tempo di lavoro sui Centri di costo SOMED: valori standard (foglio "SOMED TIMING")** 

![](_page_7_Picture_302.jpeg)

#### **RACCOMANDAZIONE**

S'invitano i responsabili della Statistica del personale presso gli Istituti a voler **verificare con attenzione il foglio** "**SOMED TIMING"** ricevuto e la ripartizione percentuale del tempo di lavoro ("timing") sui centri di costo SOMED delle differenti figure professionali, **confrontando la situazione reale durante l'anno di rilevamento**, **PRIMA** di iniziare la vera e propria **compilazione degli altri fogli Excel !**

**Tre casi di figura** possono prodursi nel foglio Excel "**SOMED TIMING**", con ripercussioni sugli altri fogli Excel da compilare.

**a) il "TIMING" SOMED ricevuto** con la Statistica del personale **CORRISPONDE alla prassi attuale in vigore presso Istituto**

**Foglio "SOMEDTIMING"**: **nessun bisogno di modificare i valori standard del "timing" SOMED** delle figure professionali in questo foglio.

 $\rightarrow$  Foglio "Personale 1.1": → **Foglio "***Personale 1.1***"**: i valori standard del "*timing*" SOMED (colonne AS-BF) di ogni collaboratore già presente al 1.01 sono desunti dall'ultima<br>Statistica validata dall'USS. Si "presuppone" che siano in linea con

> Un **eventuale rapido controllo su alcune professioni** in questo foglio potrebbe, tuttavia, ritenersi molto **opportuno** (es. per il **personale di cura in formazione**, con verifica della corretta codifica del c.to salario "313" SOMED).

![](_page_8_Picture_301.jpeg)

 Tale circostanza potrebbe prodursi, per esempio, quando si decide una re-impostazione generale o un rinnovo importante del "timing" dei collaboratori, con conseguente nuova ripartizione sui centri di costo, per decisione interna all'Istituto, in accordo con l'Ente finanziatore.

 $\rightarrow$  Foglio "Personale 1.1": **Foglio "Personale 1.1"**: con l'utilizzo del pulsante di re-impostazione completa del "timing", si permette altresì di **collegare i nuovi valori standard immessi nel foglio "SOMED TIMING" al foglio "Personale 1.1."** e dunque ai collaboratori già in organico il 1° gennaio dell'anno sotto rivista (i nuovi valori "timing" immessi sono ripresi ed iscritti nelle colonne SOMED AS-BF).

→ Foglio "Nuovi assunti": **Foglio "Nuovi assunti"**: **i nuovi valori standard immessi del "timing"** definiti nel foglio "SOMED TIMING", **sono ripresi e iscritti automaticamente nei campi SOMED** del foglio "Nuovi assunti" (colonne AS-BF).

> È tuttavia **consigliabile usare** il pulsante **Reimposta dati SOMED** con la **dovuta attenzione**, poiché **una volta attivato tutti i valori standard del "timing" immessi in precedenza** nel foglio Excel "SOMED TIMING" **andranno persi** ! Saranno persi **anche eventuali "timing" specifici** inseriti in passato !

#### **NOTA METODOLOGICA**

Nel foglio "SOMED TIMING" è pure presente un altro pulsante che permette di, eventualmente, **aggiornare il numero annuale di ore di lavoro remunerate "normativo" SOMED** utilizzato per la **definizione di un impiego a tempo pieno** (100%).

Per la Statistica del personale per la parte Istituti per anziani medicalizzati (e Istituti per invalidi medicalizzati annessi a un Istituto per anziani), tale valore è pre**impostato** su "**2080**" **ore annuali** (rispettivamente 2'184 ore annuali per gli altri Istituti LISPI e il CARL) secondo la seguente formula:

#### **52 settimane x no. ore / settimana**

- **settimana lavorativa di 40 ore** = **2'080 ore / anno** di default [(52\*40) (secondo disposizioni ROCA valide nel settore Istituti per anziani in Ticino)
- **settimana lavorativa di 42 ore = 2'184 ore / anno** di default [(52\*42) (secondo disposizioni CCL IS valide nel settore Istituti per invalidi in Ticino)

Se si desidera modificare il valore "normativo" a livello del proprio Istituto, premere il pulsante **Ore annuali** in alto a sinistra del foglio e inserire un nuovo valore (es. per alcuni casi particolari quali Istituti per anziani privati non finanziati LAnz alla gestione, senza CCL e con disposizioni contrattuali proprie).

#### **2.2.2 Foglio "Personale 1.1."**

Il foglio Excel "Personale 1.1" permette di **verificare la correttezza dei dati del personale** (anagrafica, impiego e sue caratteristiche, come pure l'eventuale interruzione del rapporto di lavoro), per il **personale già attivo presso l'Istituto al 1° gennaio <sup>2020</sup>**.

**Verificare, correggere e/o completare tutte le colonne del foglio Excel (anche SOMED)**, alla luce dell'eventuale mutazione della situazione lavorativa e/o formativa o della cessazione del rapporto di lavoro durante l'anno 2020 (**correzioni e/o completamenti di campi non modificabili sono da inserire sotto la colonna C**).

**Ripartizione percentuale (%) del tempo di lavoro sui Centri di costo SOMED: valori del singolo collaboratore (foglio "Personale 1.1")** 

![](_page_9_Picture_306.jpeg)

#### **Attenzione**

Per quanto riguarda **l'attualità dei "timing" SOMED** del personale in questo foglio, ricordarsi che per alcuni collaboratori **i "timing" potrebbero differire dai valori standard SOMED presenti nel foglio Excel "SOMED TIMING"**. Si **raccomanda** dunque un **controllo più mirato sui singoli collaboratori o per alcune categorie professionali**.

Se per uno o più collaboratori (già in organico al 1.01. o assunti nel corso dell'anno) non si vogliono utilizzare i "timing" standard pre-definiti SOMED, si dovrà correggere a mano i valori corrispondenti nel presente foglio "Personale 1.1" (o "Nuovi assunti").

#### **2.2.3 Foglio 'Nuovi assunti'**

Il foglio Excel "Nuovi assunti" **permette di raccogliere i dati del personale assunto nel corso dell'anno di rilevamento**.

Per questo si richiede di **completare "ex novo" tutte le colonne del foglio Excel** (**anche dei dati SOMED**).

#### **Attenzione**

**Se il nuovo assunto è una persona in formazione in una professione delle cure** (es. studente infermiere SUP, SSS, CRS; assistente di cura CRS, SSMT, SCOS, SSPSS, ecc.) **oppure è un civilista**, con il campo **"In formazione" = "VERO**" (colonna AE), le **variabili dei "Centri di costo" SOMED** (colonne AS-BF) sono compilate in automatico con i valori standard del foglio "SOMED → TIMING".

**TUTTAVIA le variabili SOMED "Conto salario" e "Tipo di formazione" NON saranno compilate**, poiché diverse possibilità sono possibili:

- **es. personale di cura in PRIMA formazione** (infermiere / assistente di cura / OSS)

**c.to salario SOMED = "313 - Personale assistente di cura in formazione"** ;

- **es. personale di cura GIÀ in organico e GIÀ DIPLOMATO** e che si sta perfezionando ulteriormente (formazione continua, corsi d'aggiornamento professionale)

→ **c.to salario SOMED** = "311 - Personale di cura qualificato" (se si tratta di un infermiere o personale infermieristico <u>già</u> diplomato)

→ **c.to salario SOMED** = "**312** - Personale assistente di cura" (se si tratta di un assistente di cura <u>già</u> diplomato)

In questi casi si dovranno **inserire manualmente per queste due variabili i valori SOMED corrispondenti !** 

**Ciò vale anche, ma con particolarità aggiuntive, per il settore degli Istituti per invalidi medicalizzati,** dove per le funzioni specifiche **OSA** <sup>e</sup>**Educatore**

**es. personale OSA in PRIMA formazione c.to salario SOMED** <sup>=</sup>"**<sup>32</sup> - Altre discipline mediche e animatori"**

**es. personale OSA e Educatore GIÀ in organico e GIÀ DIPLOMATO c.to salario SOMED** <sup>=</sup>"**<sup>32</sup> - Altre discipline mediche e animatori"** (se si tratta di un OSA o educatore già diplomato)

#### **2.3 Foglio "Riassunto"**

Dopo la verifica, la correzione e/o il completamento dei fogli Excel "SOMED  $\rightarrow$  TIMING", "Personale 1.1" e "Nuovi assunti", con l'immissione dei dati necessari, l'utilizzo dei **pulsanti** presenti sul **foglio Excel "Riassunto**" vi permette di **verificare** la **correttezza**, la **completezza** e l'**integrità** dei **dati inseriti**:

- **Controllo Personale** per le **variabili** (colonne Excel) della **Statistica del personale**
- **Controllo SOMED** per le **variabili** (colonne Excel) della **Statistica federale SOMED**

Eventuali errori nei fogli Excel "Personale 1.1." e/o "Nuovi assunti" sono visualizzati in arancione | ; eventuali avvertimenti (o lacune di dati) in giallo

- se del caso, **correggere i dati direttamente sui fogli** "**Personale 1.1.**" e/o "**Nuovi assunti**" e **riverificare con i due pulsanti di controllo** !

**Verificare i totali ottenuti: no. persone** (teste) **impiegate al 31.12.2020 ; ETP attivi durante il 2020 se corrispondono ai dati reali registrati dall'Istituto !** 

Infine, **stampare il foglio Excel riassuntivo, datarlo e firmarlo**. **Scansionare** il foglio **<sup>e</sup> salvarlo sotto formato .PDF** sul proprio computer.

#### **2.4 Foglio "Modello bernese" (nuovo)**

**Dopo** la verifica del foglio di sintesi "Riassunto", **iniziare** la **compilazione** del **nuovo foglio Excel "Modello bernese"** introdotto dalla Statistica del personale **2019**.

Si tratta di un **secondo foglio di sintesi con un focus più preciso sul personale addetto alle cure** e collegato alla compilazione dei precedenti fogli Excel "Personale 1.1" e "Nuovi assunti", in particolare ai **valori** immessi per le variabili "**Professione**" (colonna Z) e "**In formazione**: **vero / falso**" (colonna AE). Nei due fogli in oggetto gli addetti alle cure sono già attribuiti automaticamente alle categorie professionali del "Modello bernese" e il valore è iscritto nella **nuova** variabile calcolata della colonna BO (A\_01: "Infermieri specializzati"; A\_02: "Infermieri diplomati"....; n.a. : "non attribuibile da parte del modello"; ecc.), secondo le regole indicate sul foglio "Codici -> PROFESSIONI" (colonne F e G) del file Excel della Statistica.

Tale nuovo questionario, che si basa su un modello sviluppato dal Canton Berna, si pone quale obiettivo il **calcolo per ciascun Istituto sanitario** per rapporto alla sua dotazione di personale di cura **del "potenziale formativo" annuo**. Alla **base calcolata** (**colonna H** "ETP rimanente per il calcolo del potenziale", in termini di ETP durante l'anno; rispettivamente personale al 31.12.), saranno **applicate** in seguito delle **percentuali fisse**, allo scopo di definire un **obiettivo formativo annuoespresso in settimane di stage** (vedi anche le spiegazioni fornite nel foglio "Modello bernese" del File Excel della Statistica).

Nel **foglio "Modello bernese"** sono **presenti due pulsanti**.

#### - **Calcola colonna "TOTALE"**

**Premendo** questo pulsante si **richiamano** automaticamente i **valori** presenti nella **colonna "BO"** dei due fogli "Personale 1.1." e "Nuovi assunti" del file Excel, **sommandoli secondo le categorie professionali previste dal "Modello bernese"** e fornendo in uscita nella **colonna "C"** il **totale per ogni singola categoria** e **il totale complessivo a livello di Istituto**, in termini di **ETP** durante l'**anno** ("TOTALE ETP") e in termini di **teste al 31.12**. ("TOTALE numero di impiegati"). Per ogni categoria professionale è **pure calcolato** il **grado di occupazione medio annuale** (ETP) e il **no. di uscite d'impiegati** (teste) (**colonna I**).

Per gli Istituti il **susseguente compito** è, in **primo luogo**, la **verifica**, sulla base dei dati interni a loro disposizione, **dei totali parziali scaturiti** per categoria professionale prevista dal "Modello bernese".

In **secondo luogo**, si deve intraprendere la **suddivisione dei totali di ogni categoria professionale secondo i 4 ambiti d'attività specifici del modello**: "Pronto soccorso / Sala operatoria / Cure intense" colonna D; "Ambulatoriale" colonna E; "Formazione" colonna F; "Ricerca / non addetto ai pazienti" colonna G; secondo **numero di ETP durante l'anno**, rispettivamente **numero di teste al 31.12**. (particolare importanza assume l'indicazione del numero di addetti dedicati alla formazione degli allievi della colonna "F").

Il **foglio calcola** in seguito **automaticamente** per ogni categoria di personale professionale presente (sottraendo dal totale di categoria i valori immessi relativi agli addetti dei 4 ambiti d'attività specifici) **il valore della base per il "potenziale di formazione"**: **colonna H "ETP rimanente per il calcolo del potenziale"**.

**Per la Statistica del personale parte Istituti per anziani medicalizzati** (Istituti per invalidi medicalizzati / con reparto medicalizzato), molte delle categorie professionali previste dal "Modello bernese" **non** sono presenti in ragione dell'attività svolta, come pure **non** è prevista una suddivisione più fine per area d'attività legata all'ambito ospedaliero ("pronto soccorso / sala operatoria / cure intense"; "ambulatoriale" o "attività di ricerca").

 **L'immissione dati si limita a poche categorie professionali <sup>e</sup>** per queste **all'indicazione del personale dedicato alla formazione esclusivamente nella colonna prevista** (**colonna F**).

Si prega pertanto di **non** modificare o inserire alcun valore nelle caselle grigie (non attive) del questionario "Modello bernese" !!

#### $\blacktriangleright$ **Cancella colonne "di cui…"**

**Premendo** questo pulsante si **cancellano tutti i valori** riguardanti la suddivisione di ogni categoria professionale per ambito d'attività e presenti nelle **colonne "D", "E", "F" e "G"** del questionario" (tale operazione può risultare utile, per esempio, se vi fossero stati degli eventuali errori di trascrizione nelle rispettive colonne).

Infine, **stampare il foglio Excel riassuntivo, datarlo e firmarlo**. **Scansionare** il foglio **<sup>e</sup> salvarlo sotto formato .PDF** sul proprio computer.

#### **2.5 Invio dati all'Unità Statistiche Sanitarie**

Per **trasmettere la Statistica del personale compilata e corretta** all'**USS**, eseguire le seguenti operazioni:

- **≻ accedere** al server *MFT ("Managed File Transfer")* tramite il link <u>*https://mft.ti.ch*,</u> inserire nome utente e password
- **accedere** alla **vostra cartella privata** "**Statistica del personale**" **USS <sup>+</sup> caricare il vostro file Excel completato** (pulsante "Carica file", in alto a destra).
- **caricare** sempre nella vostra cartella privata "Statistica del personale" USS **i due .PDF preparati**: foglio **"Riassunto"** <sup>e</sup> foglio **"Modello bernese"**.

**Attenzione**: in ossequio all'art. 7 della Legge cantonale sulla protezione dei dati personali **non è più permesso inviare per e-mail i dati del vostro personale** !

#### **2.6 Caricamento dati del personale nell'applicativo SOMED "online" da parte di USS**

Per il caricamento dei dati del personale validati nell'applicativo SOMED "online", a momento debito l'USS verificherà che il **nuovo questionario elettronico SOMED per l'anno del rilevamento sia stato creato da parte degli Istituti <sup>e</sup>** che esso sia stato **trasmesso all'USS in modalità "compilazione"**.

**Infatti, per permettere all'USS d'accedere al questionario elettronico SOMED "online"** (nonché di poterlo visualizzare !), **gli Istituti devono** semplicemente **inizializzare (creare) il nuovo questionario elettronico SOMED** sul sito

**https://www.somed.bfs.admin.ch** 

per mezzo della **linea di comando** "**Nuovo questionario per dati** (es. 2020)"

**e trasmetterlo provvisoriamente al Cantone** (tramite il **pulsante**)

"**valida e trasmetti il questionario**"

**Dopo che USS avrà caricato i dati del personale** nell'applicativo **SOMED "online"**, **il questionario elettronico sarà ritornato all'Istituto** affinché possa continuare nella compilazione de i restanti Registri della Statistica.

### **Capitolo 3: Le variabili della Statistica del personale - Istituti per anziani medicalizzati**

#### **Vale anche per gli Istituti per invalidi medicalizzati / con reparto medicalizzato**

#### **3.1 Indicazioni generali**

- Vanno elencate tutte le persone che, durante il **2020**, hanno lavorato nel vostro Istituto, anche solo per un breve periodo. **Escludere** i **volontari**, ma **includere** gli **stagiaires**, i **supplenti**, i piani di occupazione temporanea (attività di utilità pubblica **AUP**, ecc.).

Attenzione: per gli **stagiaires** bisogna indicare il tempo di **lavoro effettivo** (non il 20% come fatto fino alla Statistica 2009).

- Per le persone **la cui situazione personale è cambiata** nel corso dell'anno (domicilio, stato civile, formazione, nazionalità, permesso di lavoro, ecc.), bisogna **indicare la situazione al 31.12.2020**. Ad esempio, una persona che si è sposata nel corso dell'anno, nella Statistica deve risultare come "sposata".
- In generale **ogni addetto ha una sola riga di dati**. Tuttavia, nel caso una persona eserciti due funzioni diverse, è preferibile creare due righe di dati, come nei casi seguenti:
	- un addetto che modifica il contratto di lavoro (cambio professione o fine della formazione durante l'anno, es. apprendista);
	- una persona che interrompe il rapporto d'impiego, ma che poi rientra (in particolare, se durante l'assenza ha lavorato in un altro Istituto).

![](_page_13_Picture_241.jpeg)

#### **3.2 Dati anagrafici**

![](_page_14_Picture_222.jpeg)

#### **3.3 Gradi di impiego**

![](_page_14_Picture_223.jpeg)

![](_page_15_Picture_118.jpeg)

#### **3.4 Caratteristiche dell'impiego**

![](_page_16_Picture_227.jpeg)

![](_page_17_Picture_177.jpeg)

#### **3.5 Cessazione dell'impiego**

![](_page_17_Picture_178.jpeg)

#### **3.6 Campi Statistica SOMED (compilati da TUTTI gli Istituti)**

![](_page_17_Picture_179.jpeg)

![](_page_18_Picture_226.jpeg)

#### **3.7 Campi di controllo (protetti)**

![](_page_18_Picture_227.jpeg)

![](_page_19_Picture_11.jpeg)

![](_page_20_Figure_0.jpeg)

Statistica del personale – CPA, gennaio 2021 21

### **Allegato A: Tabelle di codici**

#### **A.1 DOMICILIO (Comuni del Cantone Ticino, Cantoni svizzeri)**

#### Comuni del Cantone Ticino Cantoni svizzeri

![](_page_21_Picture_113.jpeg)

![](_page_21_Picture_114.jpeg)

## **A.2 DOMICILIO (Comuni di alcune Province delle Regioni Lombardia e Piemonte)**  Comuni italiani 1/4

![](_page_22_Picture_119.jpeg)

#### Comuni italiani 2/4

![](_page_23_Picture_121.jpeg)

#### Comuni italiani 3/4

![](_page_24_Picture_122.jpeg)

#### Comuni italiani 4/4

![](_page_25_Picture_132.jpeg)

#### **A.3 NAZIONI**

Nazioni 1/2

![](_page_26_Picture_107.jpeg)

#### Nazioni 2/2

![](_page_27_Picture_106.jpeg)

#### **A.4 PERMESSO DI LAVORO (SOGGIORNO)**

![](_page_28_Picture_78.jpeg)

#### **A.5 STATO CIVILE**

![](_page_28_Picture_79.jpeg)

#### **A.6 PROFESSIONI**

Professioni 1/1

![](_page_29_Picture_145.jpeg)

#### Professioni 2/5

![](_page_30_Picture_143.jpeg)

#### Professioni 3/5

![](_page_31_Picture_123.jpeg)

![](_page_32_Picture_130.jpeg)

#### Professioni 5/5

![](_page_33_Picture_77.jpeg)

#### **A.7 ORIGINE DIPLOMA (Cantoni svizzeri, Nazioni)**

#### Cantoni svizzeri

![](_page_34_Picture_77.jpeg)

![](_page_34_Picture_78.jpeg)

#### **A.8 MOTIVO FINE IMPIEGO**

![](_page_35_Picture_132.jpeg)

#### **A.9 CODICI PER CAMPI SOMED**

#### A.9.1 SITUAZIONE PROFESSIONALE A.9.2 TIPO CONTRATTO

![](_page_36_Picture_100.jpeg)

#### A.9.3 TIPO FORMAZIONE A.9.4 CONTO SALARIO

![](_page_36_Picture_101.jpeg)

![](_page_36_Picture_102.jpeg)

![](_page_36_Picture_103.jpeg)

![](_page_37_Picture_590.jpeg)

Statistica del personale – CPA, gennaio 2021 a contra la sua contra la sua contra la sua contra del personale – CPA, gennaio 2021 a contra la sua contra la sua contra la sua contra la sua contra la sua contra la sua contra

![](_page_38_Picture_632.jpeg)

![](_page_39_Picture_565.jpeg)

![](_page_40_Figure_0.jpeg)

## **Allegato B: Formazione nell'ambito sociosanitario**

Statistica del personale – CPA, gennaio 2021 41

#### **B.2 Come codificare il personale**

![](_page_41_Picture_484.jpeg)

Statistica del personale – CPA, gennaio 2021 and all anticometers and all and all and all and all and all and a